### **QUICK REFERENCE GUIDE**

Updated November 01, 2019

### **Register Supplier**

The Accounts Payable Supplier module lets State agency employees register suppliers and bidders on SWIFT. To register a supplier, submit a supplier registration request.

**Note**: To complete a supplier registration request, make sure supplier has provided a current W-9 form. Supplier registration requests are typically approved within three business days. For questions about the approval process, contact the Supplier Support Unit [\(vendor.mmbefax@state.mn.us\)](mailto:vendor.mmbefax@state.mn.us).

#### **Steps to complete**

- Step 1: Enter Entity and TIN Type, as provided on the supplier's W-9.
- Step 2: Enter Identifying Information for the supplier.
- Step 3: Enter Address Information for the supplier.
- Step 4: Submit the supplier registration request for approval.

#### **Step 1: Enter Entity and TIN Type, as provided on the Supplier's W-9.**

1. Navigate to the *Supplier Registration* page to initiate the supplier registration request.

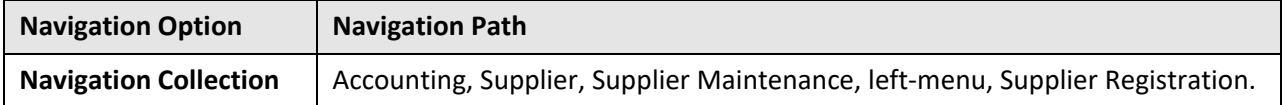

- 2. The *Supplier Registration* page will display. On the *Welcome* screen (*Step 1 of 4*), select the **Start a new registration form** radio button to start the registration process for the supplier.
- 3. In the *Entity Type* field, select what type of legal entity the Supplier is (e.g., Individual Sole Proprietor, LLC, S Corporation, etc.).

*Hint*: Review Step 1 of th[e Supplier's Substitute Form W-9](http://mn.gov/mmb-stat/documents/swift/vendor/substitute-form-w-9.pdf) to verify the Supplier's legal entity type.

4. In the *TIN Type* field, select what type of Tax Identification Number the supplier has (e.g., SSN, FEIN).

5. Press the **Next** button.

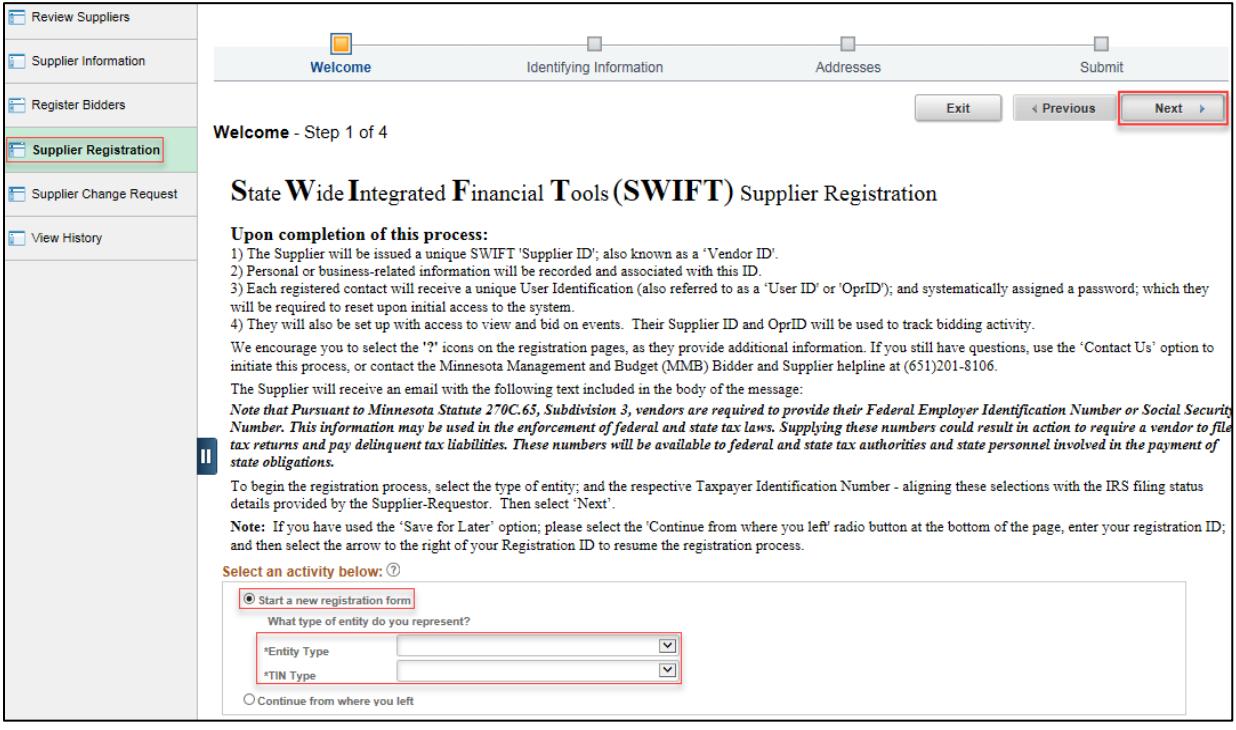

**Note**: If you already started the supplier registration request, select the **Continue from where you left** radio button, and enter the *Registration ID* to continue from where you last left off in the process.

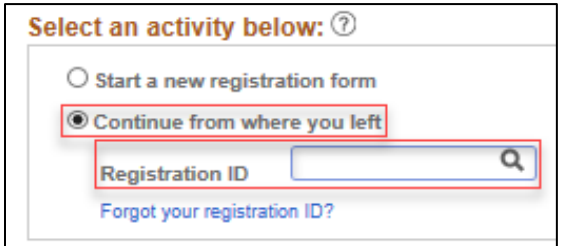

#### **Step 2: Enter Identifying Information for the supplier.**

1. The *Identifying Information* screen will display (*Step 2 of 4*). Enter the identification information for the supplier in the following fields. Required fields are marked with an asterisk (**\***).

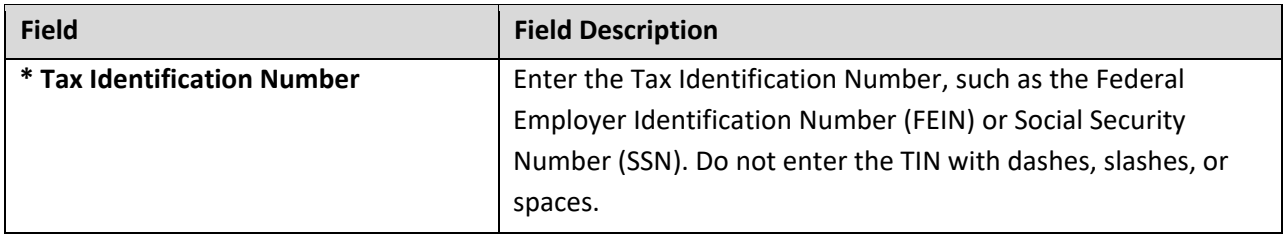

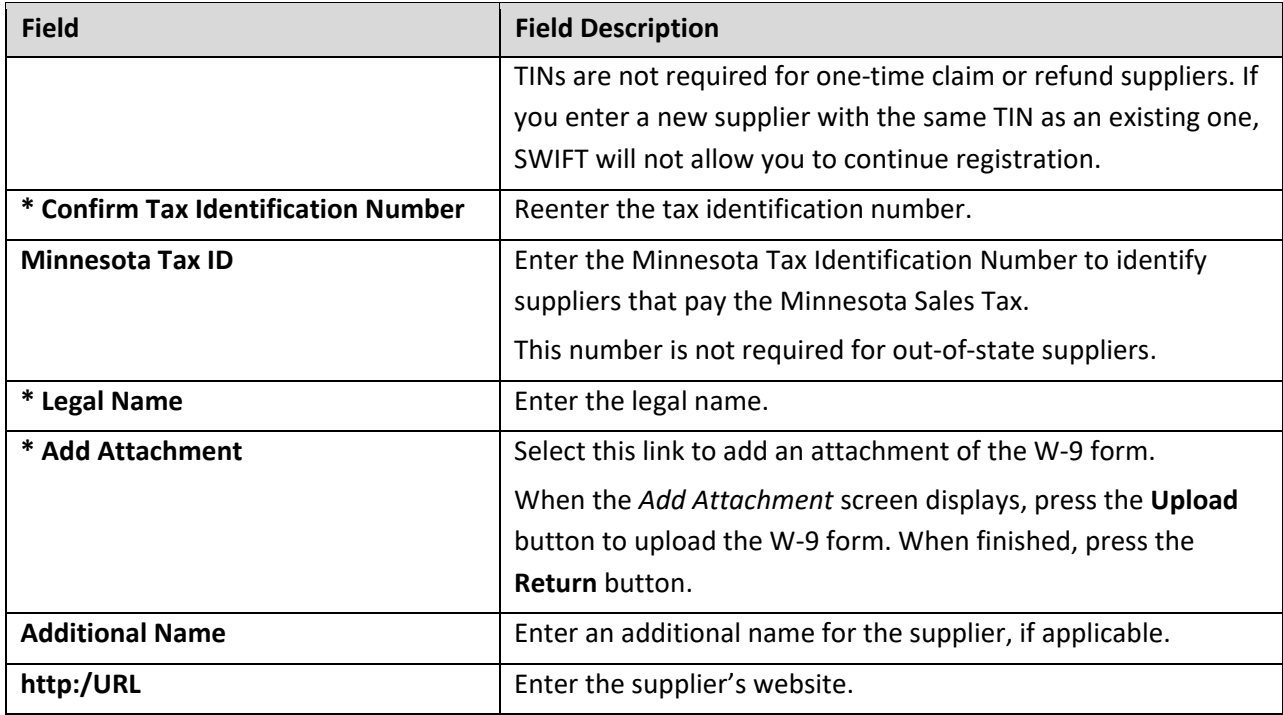

2. Press the **Next** button.

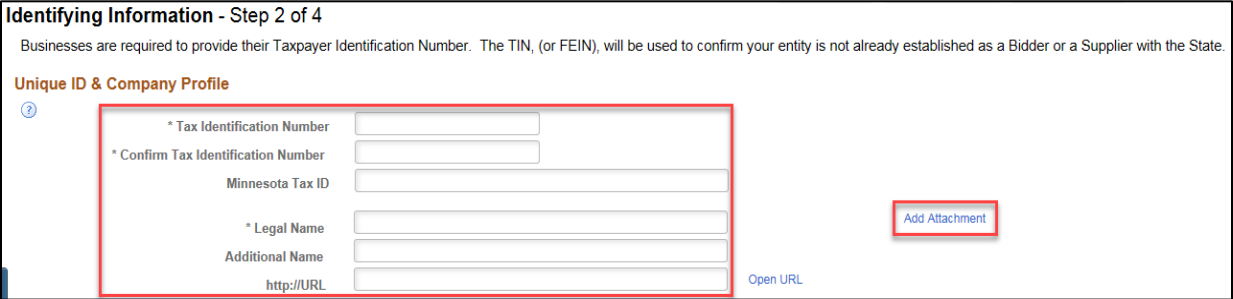

### **Step 3: Enter Address Information for the supplier.**

1. The *Address* screen will display (*Step 3 of 4*). Enter the supplier's primary address information in the following fields.

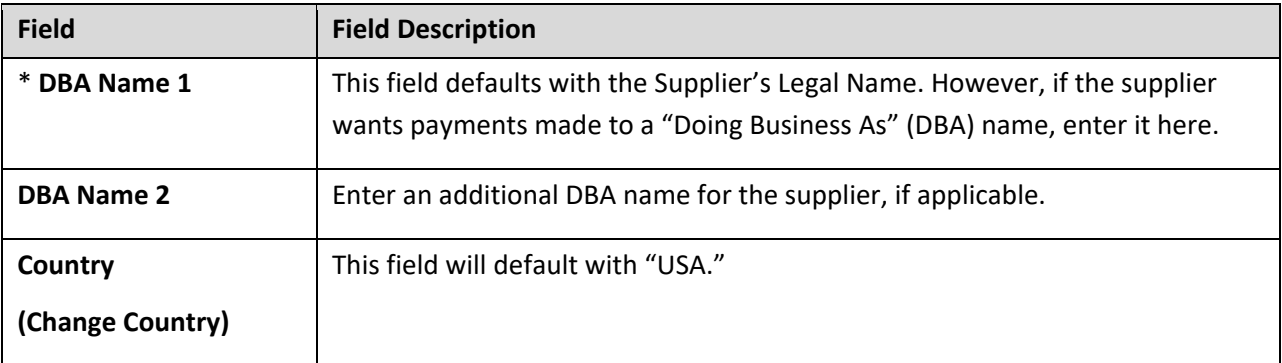

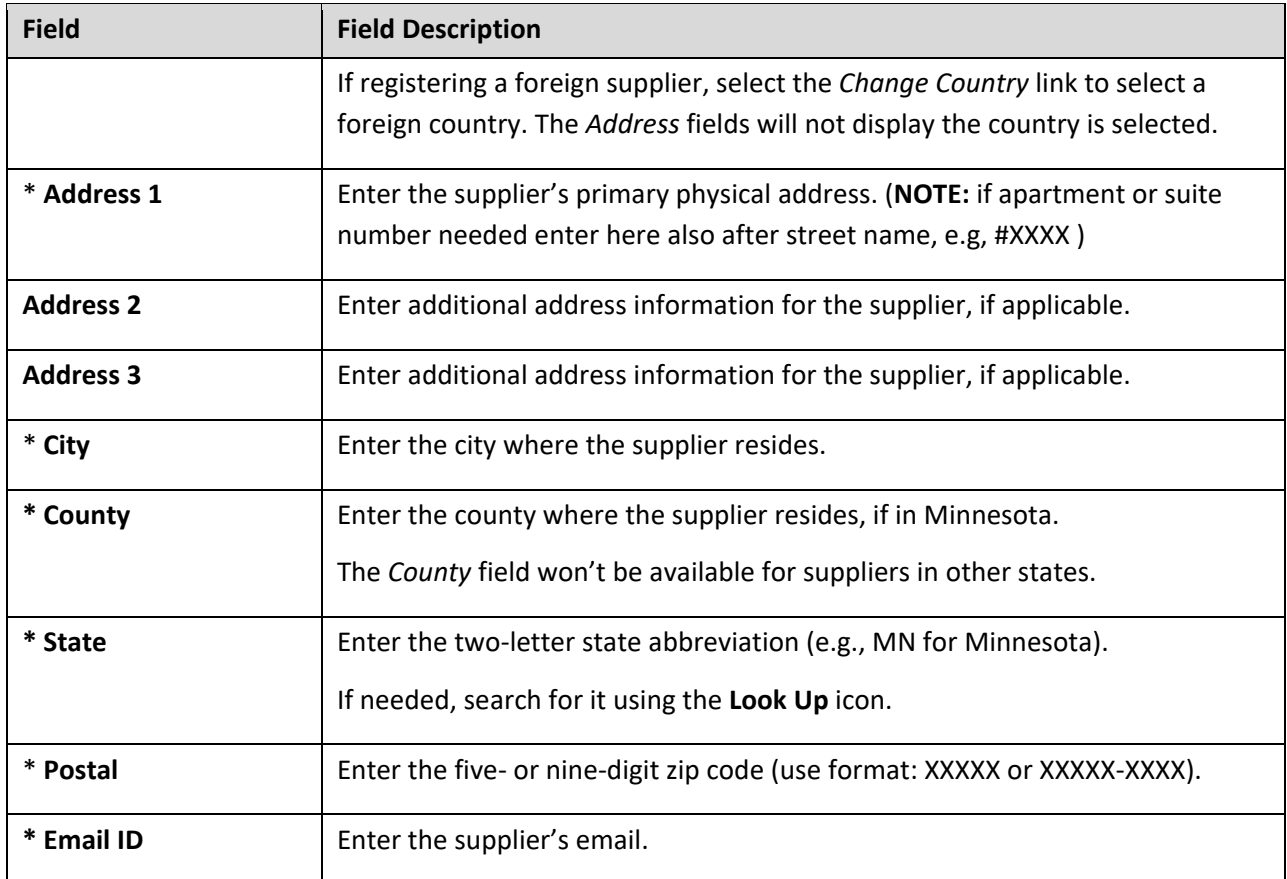

2. Check mark the **Remittance Address** box if the supplier has a Remittance Address different from the Primary Address, and then enter the remittance address information in the fields below.

If the Remittance Address is the same as the Primary Address, do not check mark this box.

3. Press the **Next** button.

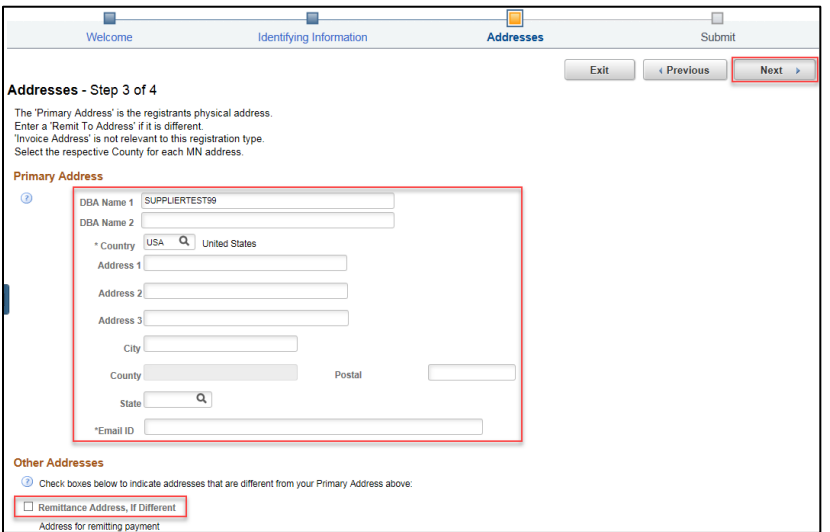

**Note**: SWIFT automatically updates Address Lines to conform to standard abbreviations (e.g., it will change "STREET" to "ST"). When this occurs, a message box will display. Press **Yes** to continue.

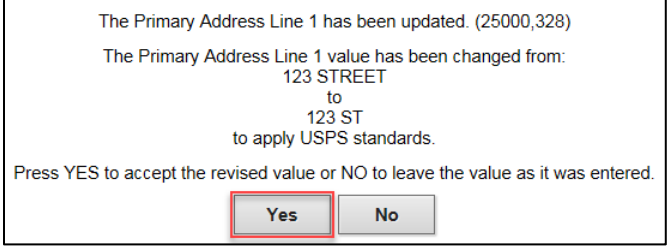

#### **Step 4: Submit the supplier registration request for approval.**

- 1. The *Submit* screen will display (*Step 4 of 4*). In the *Email communication* field, enter the email address you want notification sent to when the supplier registration process is complete. Please refer to the **Substitute Form W-9** and use the email address provided in the section 3.
- 2. Check mark the **Terms and Conditions** box.
- 3. Press the **Review** button to review supplier information before submitting it for approval.

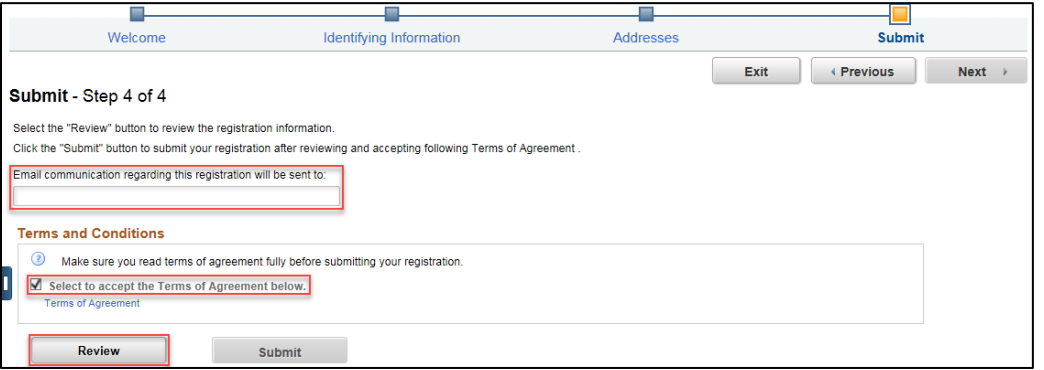

- 4. The *Review Page* window will display. Select the **Edit** icons to change any information
- 5. Press the **Return** button when finished.

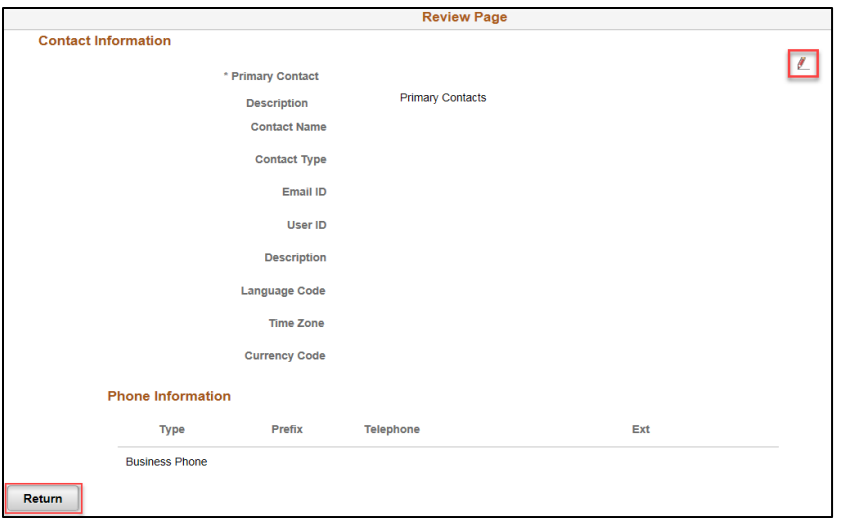

6. Select the *Terms of Agreement* link to open the *Terms of Agreement*, and press the **Return** button when finished reading.

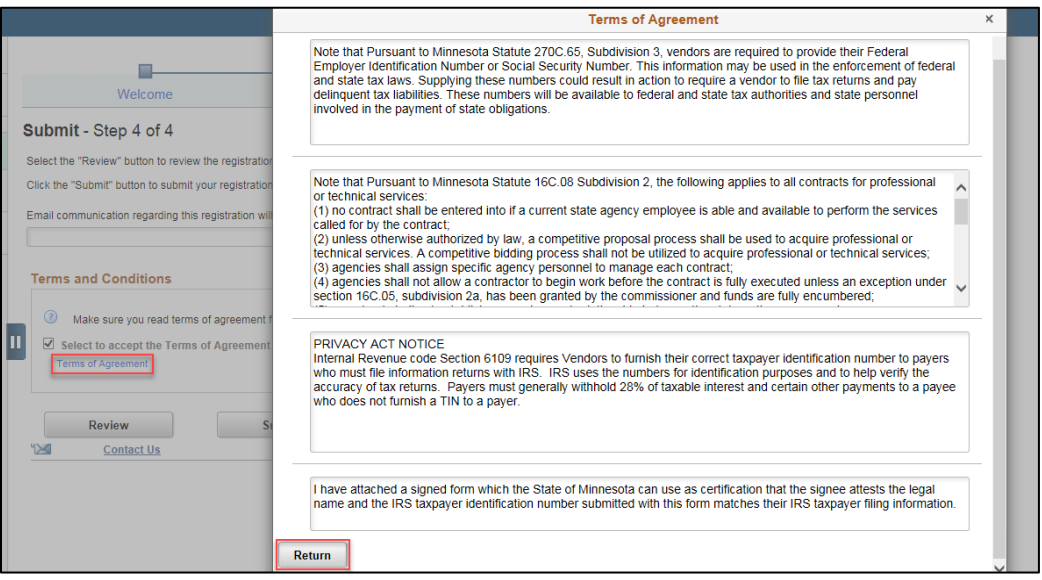

7. Press the **Submit** button.

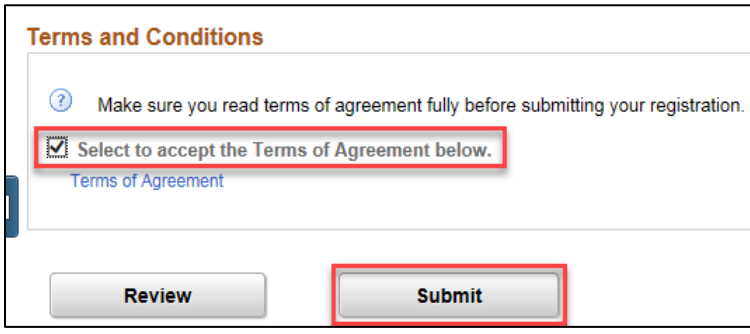

**Note**: The **Submit** button will not be available until the **Terms and Conditions** box is check marked.

8. The *Registration Submit Details* screen will display to confirm you submitted a supplier registration request in SWIFT. Make sure the *Registration ID* appears below.

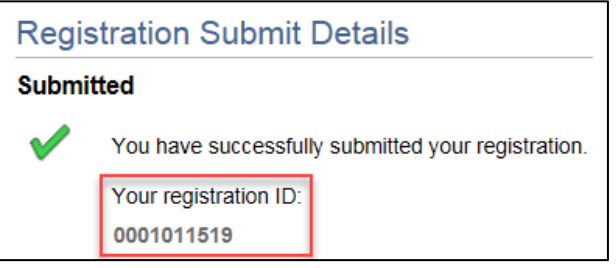

**Note**: The supplier will receive email notification providing confirmation of the submitted supplier registration request as well as the *Registration ID*. However, this does not yet mean the supplier is registered in SWIFT, because the request must be approved.

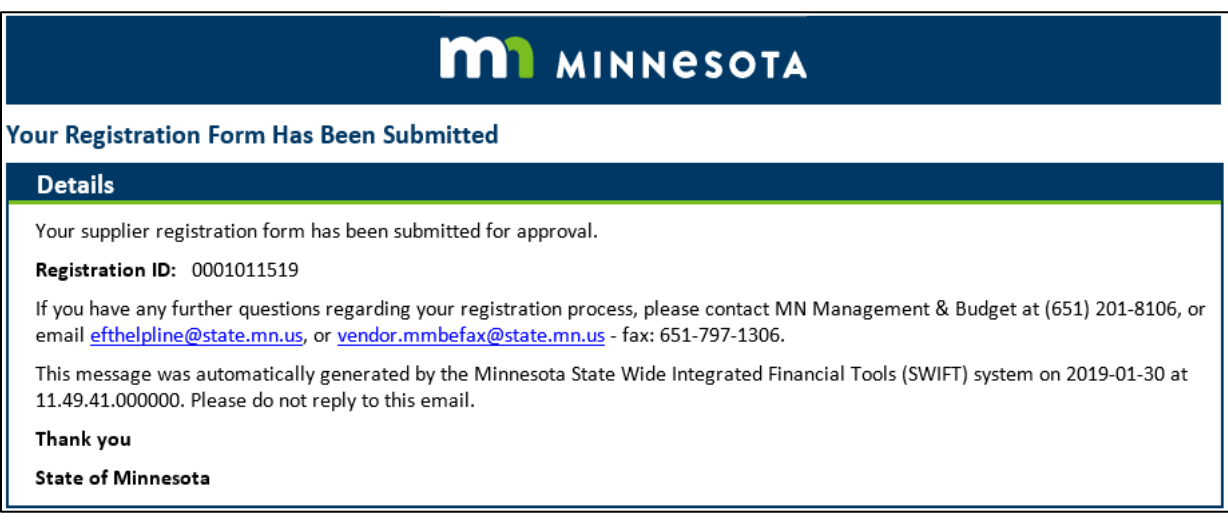

- 9. Wait up to three days for the approval process to be completed.
- 10. For questions about the approval process, please contact the Supplier Support Unit [\(vendor.mmbefax@state.mn.us\)](mailto:vendor.mmbefax@state.mn.us), using the *Registration ID* as a reference.